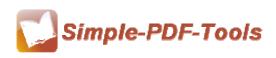

User Manual

#### Simple PDF to Flipbook for Mac

Simple PDF to Flipbook for Mac is a new-type and powerful software to convert simple PDF files to vivid and dynamic flipbook with page flipping effects on Mac. Just several steps, you can change monotonous PDF files into flipping magazines or brochures in a short time. With Simple PDF to Flipbook for Mac, it is easier for you to create incredible and fantastic digital publication! Just enjoy yourself! Simple PDF to Flipbook for Mac is a strong PDF convert tool with an attractive operation interface. Easy operation is another bright spot of our software which allows you to use it easily and quickly without any professional training and instruction. Only three steps can you fulfill your task of converting PDF files to digital flipbooks.

Simple PDF to Flipbook for Mac is a powerful software which only runs on the Mac devices, Mac OS X Leopard, Mac OS X Snow Leopard, Mac OS X Lion and so on. It offers you a way to convert PDF files to flipbook on Mac devices.

Simple PDF to Flipbook for Mac also offers you different styles of templates and themes, like classical style, float style, neat style and spread style. There are different kinds of themes available to you in each style of templates. Meanwhile, you can add a template to Simple PDF to Flipbook for Mac or remove the templates or theme by yourself.

Note: This product has a free trial version, all features in this document are useful for you. There is no any watermark in your merging pdf files if you use the registered version.

#### (1) All features of Simple PDF to Flipbook for Mac

▲ Convert PDF files to vivid flipbooks on Mac OS

▲ Support to output three types of formats: .html, .app and mobile (HTML5)

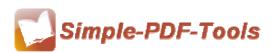

User Manual

- ▲ Different kinds of free templates and themes are available
- ▲ Add background music to flipbook
- ▲ Load or edit a language for the operation interface of flipbook
- ▲ Add hyperlinks to the title or logo

### (2)Using Simple PDF to Flipbook for Mac

You can start Simple PDF to Flipbook for Mac by clicking the desktop shortcut on the computer desktop.

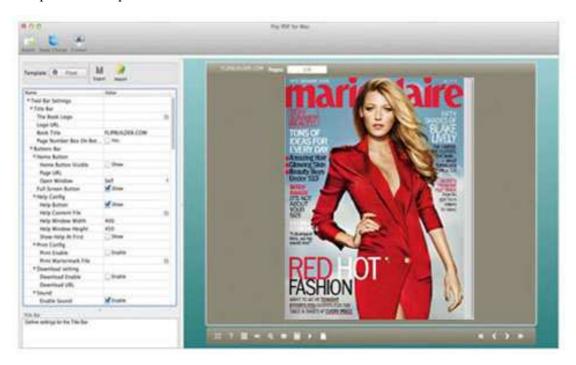

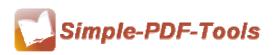

User Manual

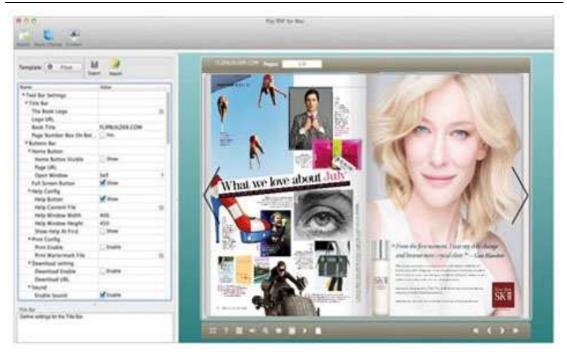

### (3)Add PDF files

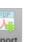

You can click the icon of <u>Import</u> directly on the operation interface and select any PDF files you want to deal with.

| Linnana     | user/Desk       | top/jqueryj   | L-sample.pdf |           | Browse | . Preview |
|-------------|-----------------|---------------|--------------|-----------|--------|-----------|
| he Page Ra  | nges to Imp     | ort           |              |           |        |           |
| O All Pa    | ges<br>m range: | 1-20          | Example:1    | ,3,5,9-21 |        |           |
| age Quality |                 |               |              |           |        |           |
| Quality:    | Higher o        | juality large | er file size | \$        |        |           |
| Impor       | t bookmar       | k 🗹           | Import links |           |        |           |

#### (4) Professional options

• Various kinds of templates

Simple PDF to Flipbook for Mac supplies you with different kinds of templates and themes, you just need to select your favorite template.

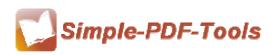

User Manual

| Context Actions |        |          |
|-----------------|--------|----------|
| Blank           | Blues  | Colorful |
|                 |        |          |
| Dazzle          | Florid | Flow-red |
|                 |        |          |
|                 |        |          |

ExportClick this icon is to save current settings as a TXT file for later uses;ImportClick this icon is to import stored setting file at once.

#### Bookmark

You can also add bookmarks on bookmark setting panel.

| Design Setting Bookmark      |      |
|------------------------------|------|
| 📮 🐻 🛧 🦊 💾 😽                  | ×    |
| You can setup bookmarks here |      |
| Title                        | Page |
| - [I] flipbook               | 1    |
| - 🚺 flashbook                | 2    |

#### • Title Bar Settings

You can directly change the book logo, book title in the box.

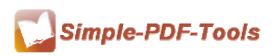

User Manual

| ⊡Tool Bar Settings |              |
|--------------------|--------------|
| 🗆 Title Bar        | E            |
| The Book Logo      | C:\Users\Pu  |
| Logo URL           |              |
| Book Title         | www.FlipBuil |
| Page Number Box On | False        |

### • Full Screen Button

You can show flipbook in full screen in order to enjoy its dynamic sense of beauty.

| Full Screen Button |
|--------------------|
|--------------------|

### • Print Config

You can set whether the flipbook is allowed to be printed or not.

Or you can also set "Print Watermark File" to add a logo or other kinds of watermark

(image or SWF) only show in print out pages but won't show while viewing in eBook.

| Print Config          |          |
|-----------------------|----------|
| Print Enable          | 🗹 Enable |
| Print Wartermark File |          |

### • Download Settings

You can set whether the flipbook or PDF files are allowed to be printed or not. If they can be downloaded, you need to add the download URL.

| ▼Download setting |            |
|-------------------|------------|
| Download Enable   | 🗹 Enable   |
| Download URL      | http://www |

### • Sound Settings

You can add sound file as your background music. Before you insert your music files, check "Enable Sound->Enable", then set "Sound Loops", "-1" stands for playing the sound file all the time while viewing flipbook.

| Sound        | The second second second second second second second second second second second second second second second se |
|--------------|----------------------------------------------------------------------------------------------------|
| Enable Sound | 🗹 Enable                                                                                                    |
| Sound File   | /Users/user/ 🛅                                                                                                  |
| Sound Loops  | -1                                                                                                    |

### • Zoom config

Released: July 2012 Copyright © 2012 Simple PDF Tools.com – all rights reserved

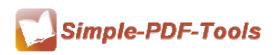

User Manual

You can choose whether to zoom in or out the flipbook page or not. Just select "Yes" or "No" in the "Zoom In Enable" box. What's more, it also allows you to adjust the magnifying extent.

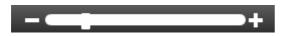

### • Share Option

| hare Button   |        |
|---------------|--------|
| Share Button  | Show   |
| Email Subject |        |
| Email Body    | {link} |

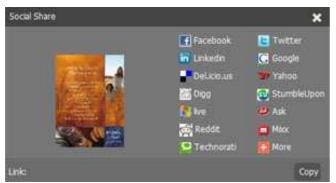

### Share Button:

When you click the share button, you can enter the Email interface with the link of your flipbook.

### **Social Share:**

If you want your flipbook viewers to send the link to their friends or clients via Facebook, Twitter, Linkedin, Google, Yahoo and so on, you can send out your flipbook link quickly by adding a Social Share button in your flipbook.

### • Language Option

| ▼Language  |            |  |
|------------|------------|--|
| Language   | English    |  |
| Switchable | Switchable |  |

Simple PDF to Flipbook for Mac is an intelligent application so that it allows you to change the language of the operation interface in Flipbook. Simple PDF to Flipbook

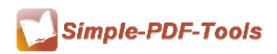

User Manual

for Mac provides you with more than 8 kinds of languages. It satisfies people from all over the word even though they do not know English.

Just click the icon of to choose the language. Flash Language Settings Page-flipping eBook accepts two or more languages at the same time. Readers then can click "Change Language" button to view the eBook in their prefer language. The first checked language on the top of the "Languages" list will be taken as the default language to show your flip book. You can also define a language to the published flipping-book by specifying with the address like. http://www.somedomain.com/ mybook.html?pageIndex=4&&lang=Japanese Add Delete Export Import Check Languages Label Labeled **First Button** Arabic2 First V Next Page Button Next Page Arabic Last Button Last Greek **Previous Page Button Previous Page** Chinese Download Button Download Hebrew Print Button Print German Search Button Search Book Mark Button Bookmark Italian Help Button Help Japanese Enable FullScreen Button Enable FullScreen Disable FullScreen Button Disable FullScreen Sound On Button Sound On Sound Off Button Sound Off Share Button Share Social Share Button Social Share Zoom In Button Zoom In Toom Out Button Tann Out OK ) ( Cancel

### Background Config

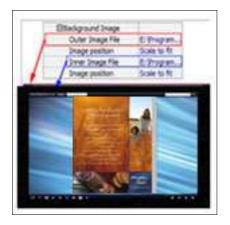

Simple PDF to Flipbook for Mac allows you to insert an image as outer background and inner background. What's more, you can also change the background position as well.

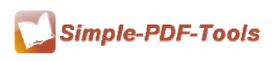

User Manual

### • Minime Style

Minime Style allows you to present digital publication pages directly without showing toolbar.

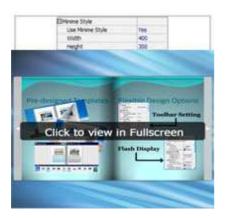

### • Security

| Flash Control Settings  |          |
|-------------------------|----------|
| ▼Links                  |          |
| Mouse over color        | 0x800080 |
| Link alpha              | 0.2      |
| Open Window             | Blank \$ |
| Enable after zooming in | 🗹 Enable |

You can add a password to flipbook, so if the viewer wants to see your flipbook, they need to enter a password.

### • Book Proportions

Simple PDF to Flipbook for Mac also allows you to set the book proportions, including page width and page height. You can define them by typing the number in the box.

| Book Proportions |         |
|------------------|---------|
| Page Width       | 3452.6  |
| Page Height      | 4660.16 |

### (5) Three types of outputting formats

HTML format: output flipbook with this type to read on PC/Mac;

App format: support to read on Mac OS X with this type;

Make Mobile version: make output flipbook works on iPad, iPhone, and Android

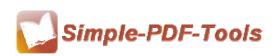

User Manual

mobile devices;

| Output type |                                                                                     |                |
|-------------|-------------------------------------------------------------------------------------|----------------|
| 🕑 *.html    |                                                                                     | ○*.app         |
|             | ke mobile version. Seletect a template fo<br>p book works on iPad, iPhone and Andro |                |
| Output path |                                                                                     |                |
| Folder:     | /Users/user/Desktop/testOut2                                                        | Browse Open    |
| File Name:  | indexddd                                                                            |                |
| Options     |                                                                                     |                |
| Title:      | just a word                                                                         |                |
|             |                                                                                     |                |
|             |                                                                                     | for Mac        |
|             |                                                                                     | Cancel Publish |

(6) Apply change

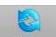

After setting every time, you need to click the icon of Apply Change to make sure that your settings come into effect.

#### (7) Start Processing

Just click the icon of **Publish** to output your flipbook.

### (8) Ending

After processing, just exit from the dropdown list.

Note: If you have anything confused after you download our software, please contact us in time, we always serve you!

\_\_\_\_\_